# NEXT STAGE 情報発信マニュアル (無料レポート編)

#### ■推奨環境■

このマニュアル上に書かれている URL はクリックできます。

できない場合は最新の Adobe Reader を無料でダウンロードしてください。

<http://www.adobe.co.jp/products/acrobat/readstep2.html>

#### ■著作権について■

このマニュアルは著作権法で保護されている著作物です。

下記の点にご注意戴きご利用下さい。

このマニュアルの著作権は「株式会社トラストエフォート」に属します。

著作権者の許可なく、このマニュアルの全部又は一部をいかなる手段にお いても複製、転載、流用、転売等することを禁じます。このマニュアルの開封 をもって下記の事項に同意したものとみなします。

このマニュアルは秘匿性が高いものであるため、著作権者の許可なく、この 商材の全部又は一部をいかなる手段においても複製、転載、流用、転売等 することを禁じます。

著作権等違反の行為を行った時、その他不法行為に該当する行為を行 った時は、関係法規に基づき損害賠償請求を行う等、民事・刑事を問わず 法的手段による解決を行う場合があります。

このマニュアルに書かれた情報は、作成時点での著者の見解等です。著 者は事前許可を得ずに誤りの訂正、情報の最新化、見解の変更等を行う権 利を有します。

このマニュアルの作成には万全を期しておりますが、万一誤り、不正確な情 報等がありましても、著者・パートナー等の業務提携者は、一切の責任負わ ないことをご了承願います。

このマニュアルのご利用は自己責任でお願いします。このマニュアルの利用 することにより生じたいかなる結果につきましても、著者・パートナー等の業務 提携者は、一切の責任を負わないことをご了承願います。

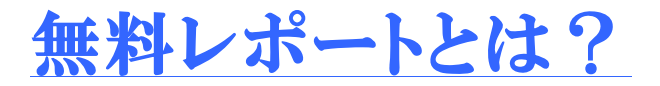

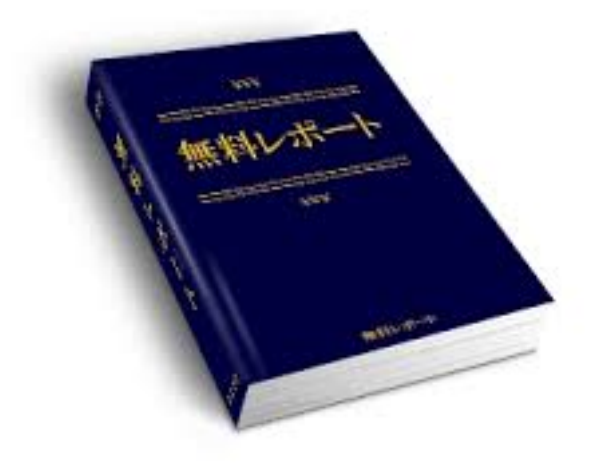

無料レポートとは無料で読むことができる電子書籍です。 パソコンやスマホで読むことができ、有益な情報を無料で 閲覧することができます。

無料レポートの形式は PDF などが一般的ですが、 最近では、音声や動画などで方法を伝える人も増えてきています。

なんで無料で情報を配信するのかというと、 メルマガの読者を増やすためです。

無料でコンテンツをダウンロードして頂く代わりに 読者の方にメールアドレスを登録してもらうという仕組みです。 読む側も無料で情報が手に入り、発行する側も無料で メールアドレス(リスト)が得られるといった互いにメリットが ある仕組みになっています。

ネットビジネス初心者の方がリストを集めるために 無料レポートを発行するというのは、王道の手法になります。

どんどん、無料レポートを発行してリストを集めていきましょう!

ここで、無料レポートを発行することのメリットを分かりやすくまとめました ので、確認しておいてください!

#### 無料レポートを発行するメリット

- ・ リスト(メールアドレス)を集めることができるので、メルマガスタンドの 代理登録機能などでメルマガ読者を増やせる。
- ・ いちいちメールアドレスを登録しなくても他人のレポートが読み放題になる。
- ・ 自己ブランディングすることができる。
- ・ 他者に紹介してもらえるので、広まりやすい。
- ・ 過去に作ったレポートを何か商材を販売する際の特典にできる。

## 無料レポートスタンドとは?

無料レポートを作成して読者を増やすためには、無料レポートスタンドに 登録する必要があります。

無料レポートスタンドは色々なスタンドがありますが、 それぞれ読者が集まりやすいスタンドと集まりづらいスタンドがあるので 読者が集まりやすいスタンドを紹介したいと思います。

1.メルぞう

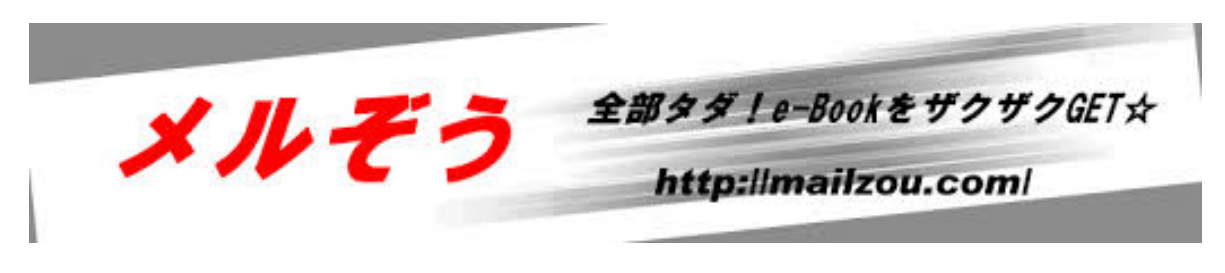

<http://mailzou.com/pub/>

無料レポートスタンドでは国内トップクラスで影響力のある無料レポート スタンドです。有料級の情報を扱っており、ツールなども充実しています。

無料レポートスタンドを利用する場合は、必ず利用したいスタンドの一つ です。現在はメルぞうへの発行者登録は基本的に有料になってます。

裏技として、メルぞうゴールド会員制度を利用して、無料で発行者登録を する方法があります。このゴールド会員は 1 ヶ月無料です。ゴールド会員 になって、1 度発行者アカウントを入手してしまえば、

ゴールド会員を退会しても、そのまま発行者アカウントだけは残ります。

なので、最初の一ヶ月の無料期間中にゴールド会員を退会することで 無料でメルぞう発行者アカウントを入手することができます。

## 2.フエール

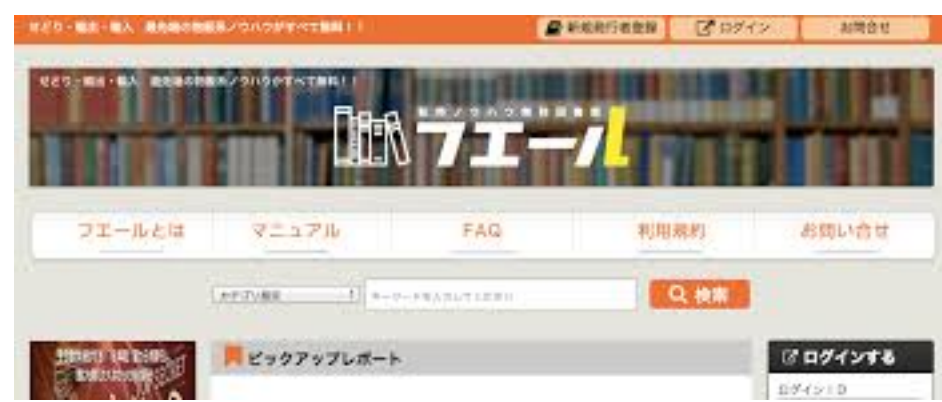

<http://www.tenbai-tosyokan.jp/>

転売系の属性が集まる無料レポートスタンドでは、 国内最大級の無料レポートスタンドです。

とにかく属性が転売系の方が大半なので、濃いリストを集めやすい という特徴があります。

他にも無料レポートスタンドは色々ありますが、 基本的には、この二つのスタンドを使っていればリストは集まってきます。

この二つのスタンドは必ず、登録しておいてください。

無料レポート発行に向けて準備するもの

無料レポートを発行してリスト(メールアドレス)を集めてもメルマガを 配信しなければ、意味がありません。なので、まずはメルマガ配信スタンド と契約してメルマガを配信できるようにしておいてください。

スタンドによっては、メルマガのリンクがないと発行者登録ができないとい うスタンドも少なくありません。

オススメのメルマガ配信スタンド

私は、これまでに色々な配信スタンドを使ってきましたが、ダントツで MyASP(マイスピー)が使いやすく、届きやすいのでこちらのメルマガ配信 スタンドを使っています。

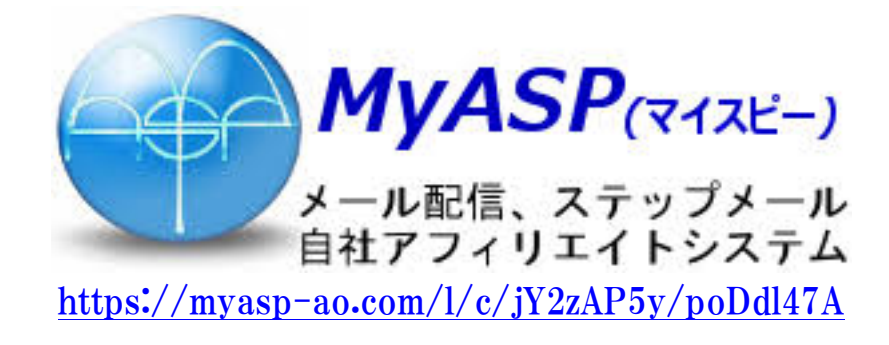

メルマガスタンドの契約が終わったら、次はスタンドの 発行者登録を行います。

無料レポートスタンドの発行者登録の手順

ここでは、転売属性が多い無料レポートスタンド「フエール」の発行者登録 の手順を解説します。

#### 手順①TOP ページから登録画面にアクセスします。

## 「フエール」TOP ページはこちらからログインできます。 ↓↓↓

<http://www.tenbai-tosyokan.jp/>

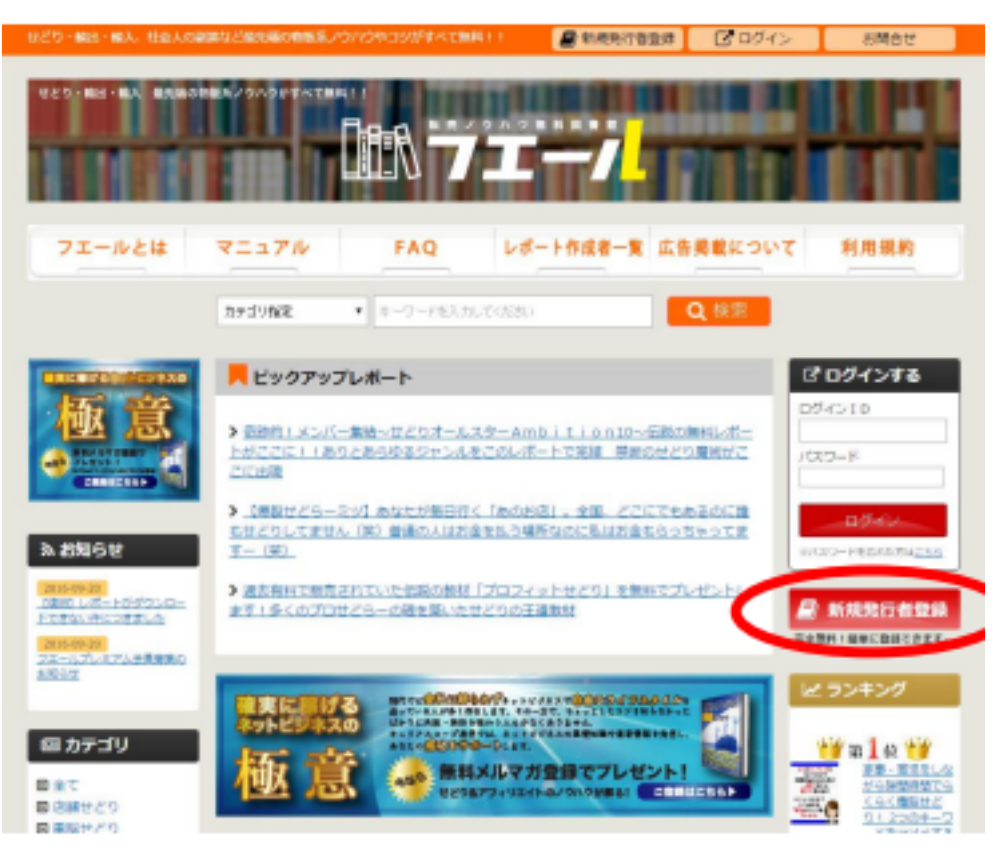

フエール TOP ページの「新規発行者登録」をクリックしてください。

## 手順②登録に必要な情報を入力してください。

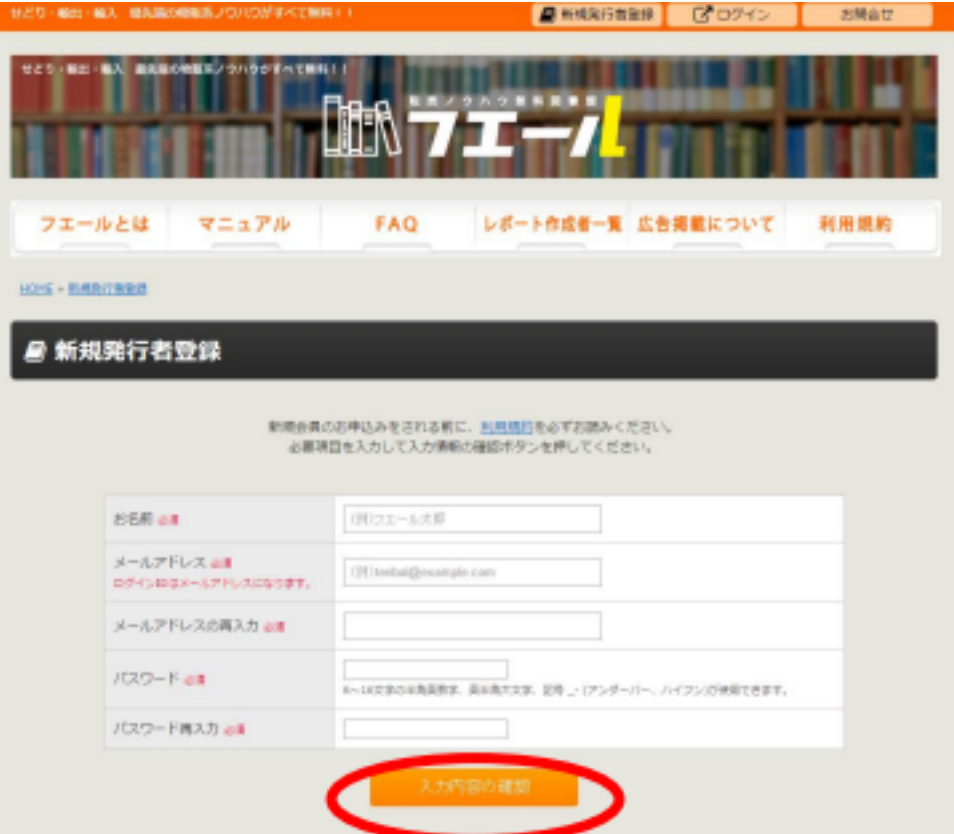

クリックすると新規発行者登録画面に移動します。

利用規約を読んで、フォームに必要事項を入力します。

「名前」はサイト内では表示されないのでご安心ください。 (サイト内では後ほど設定するハンドルネームが表示されます。)

入力が終わったら「入力内容の確認」をクリックします。

### 手順③内容を確認します。

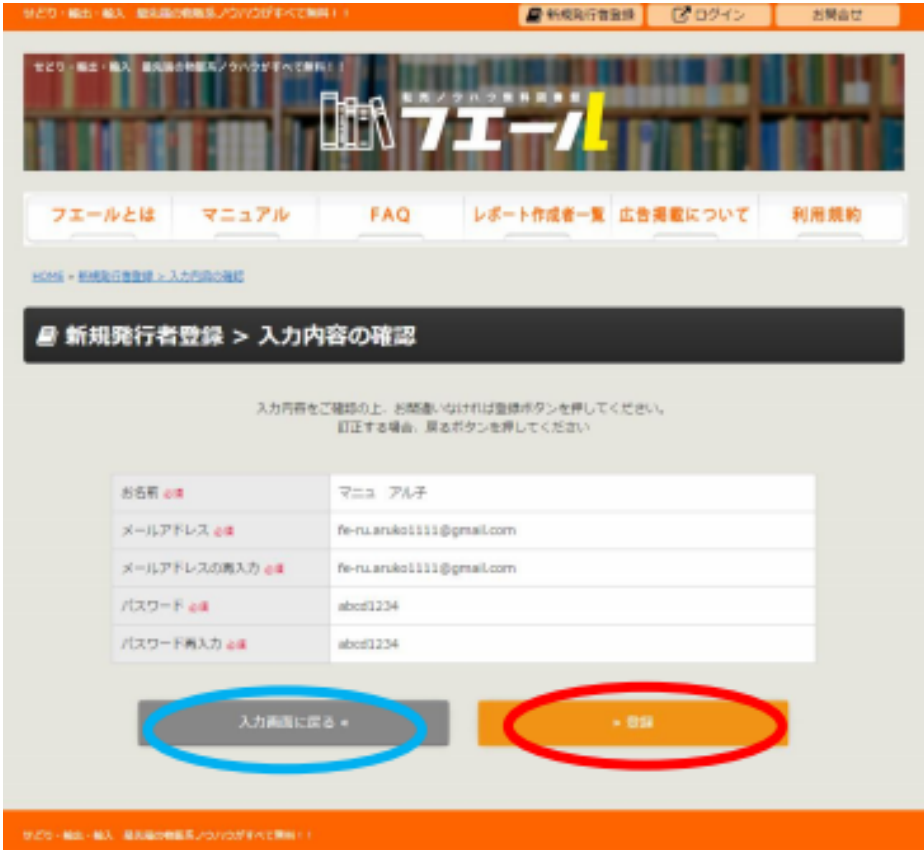

内容を確認し、問題がなければ「登録」ボタンをクリックします。

修正したい場合は「入力画面に戻る」をクリックすると 手順②の画面に戻ることができます。

「登録」ボタンをクリックすると仮登録が完了します。

先ほど入力したメールアドレスにフエールから 「仮登録完了」のお知らせメールが届きます。

メールが届かない場合は、入力したアドレスに間違いがないか? 迷惑メールボックスに入ってないか確認してください。

### 手順④届いたメールを確認する。

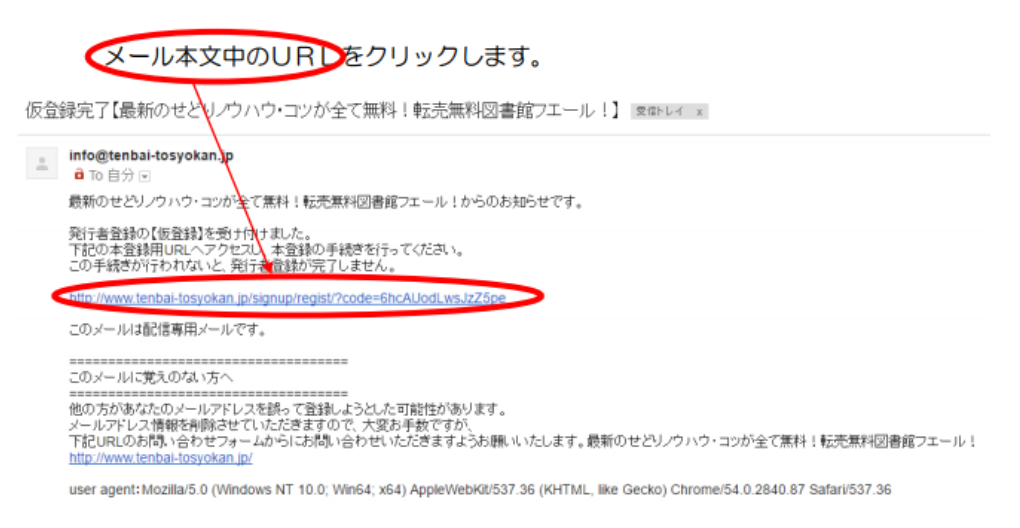

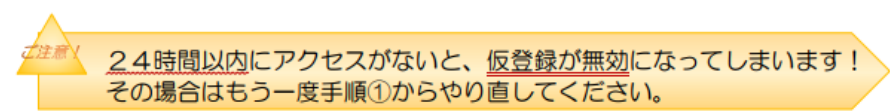

### クリックするとこのような画面が表示されます。

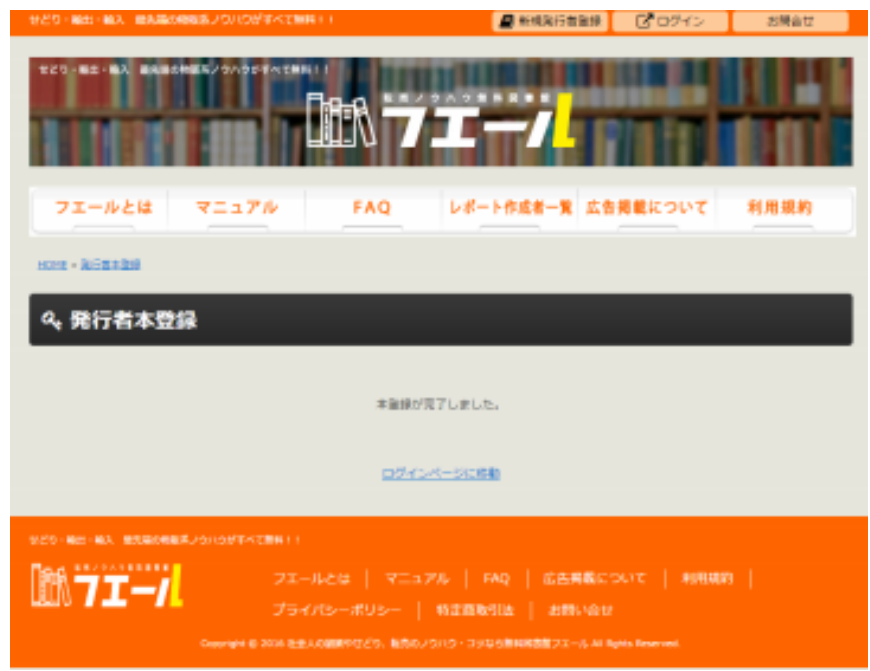

これで発行者登録は完了です。

## フエール発行者アカウントにログインする

## 先ほど登録したアカウントでフエールにログインします。

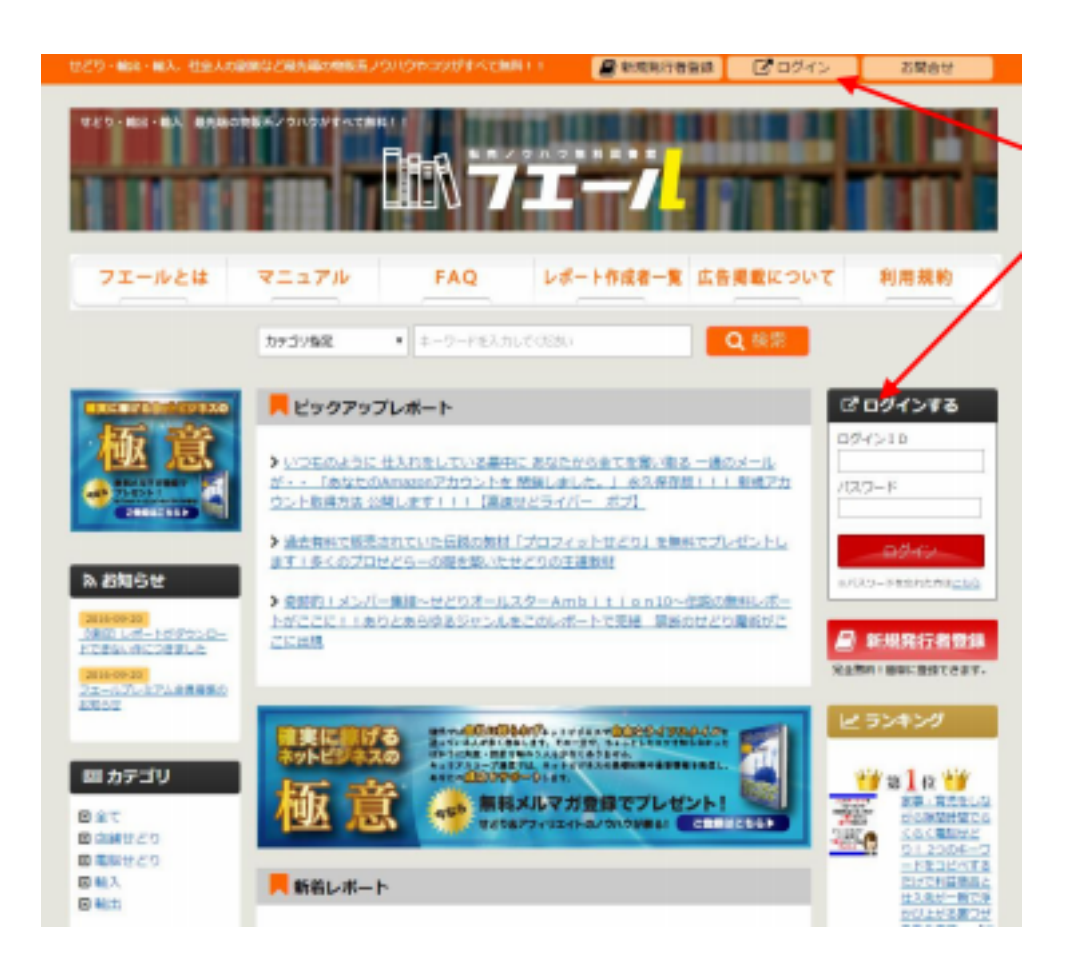

ログインできる場所は 2 箇所ありますが、

どちらからでもログインできます。

ログイン ID はメールアドレスです。

## ログインすると発行者メニューが開きます。

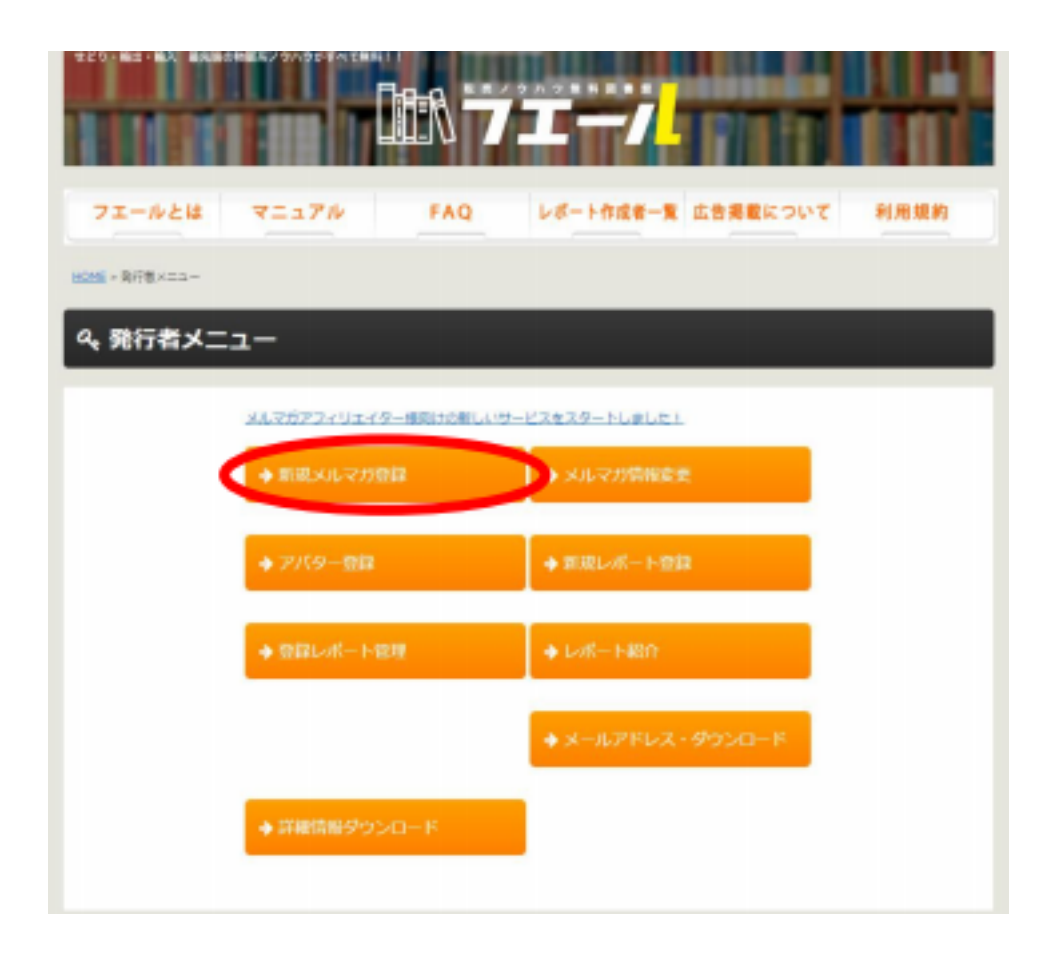

発行者メニューが開いたら「新規メルマガ登録」をクリック。

下記の画面になったらフォームに必要情報を入力してください。

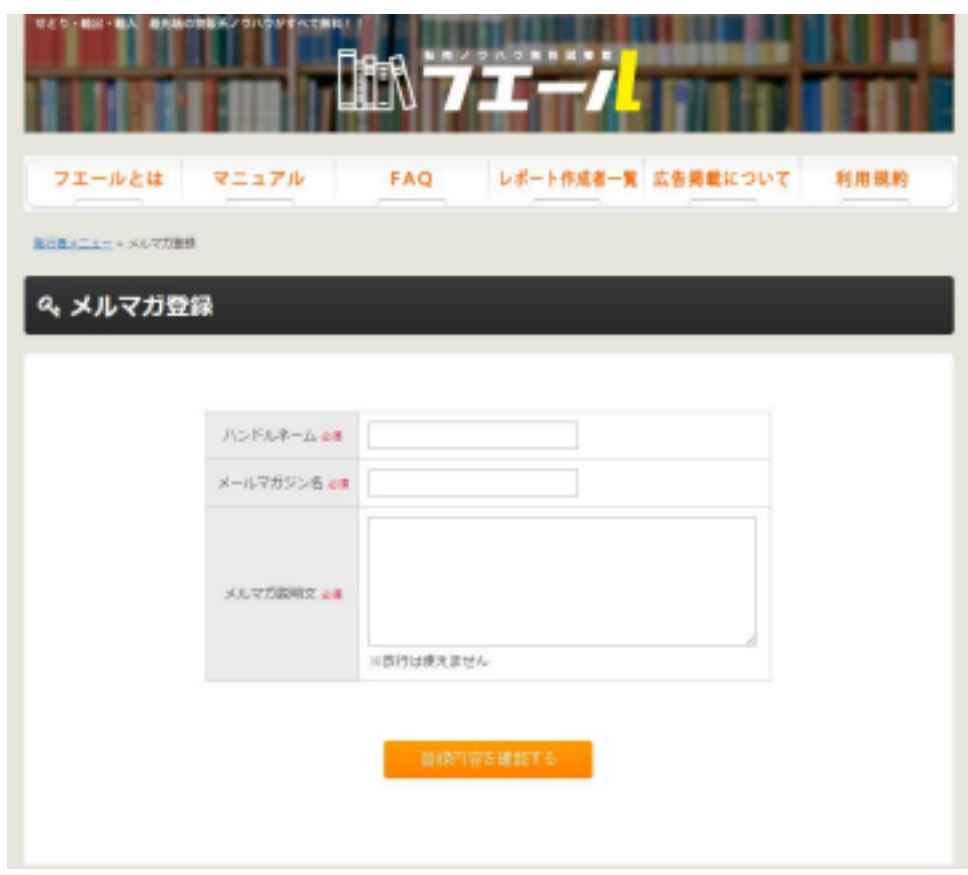

ハンドルネーム、メルマガ名、メルマガ説明文を入力してください。

メルマガ説明文には改行は使えません。

どのようなメルマガなのかを簡単に記入します。

ここで入力したハンドルネームが

サイト内に掲載されます。

## 入力内容を確認します。

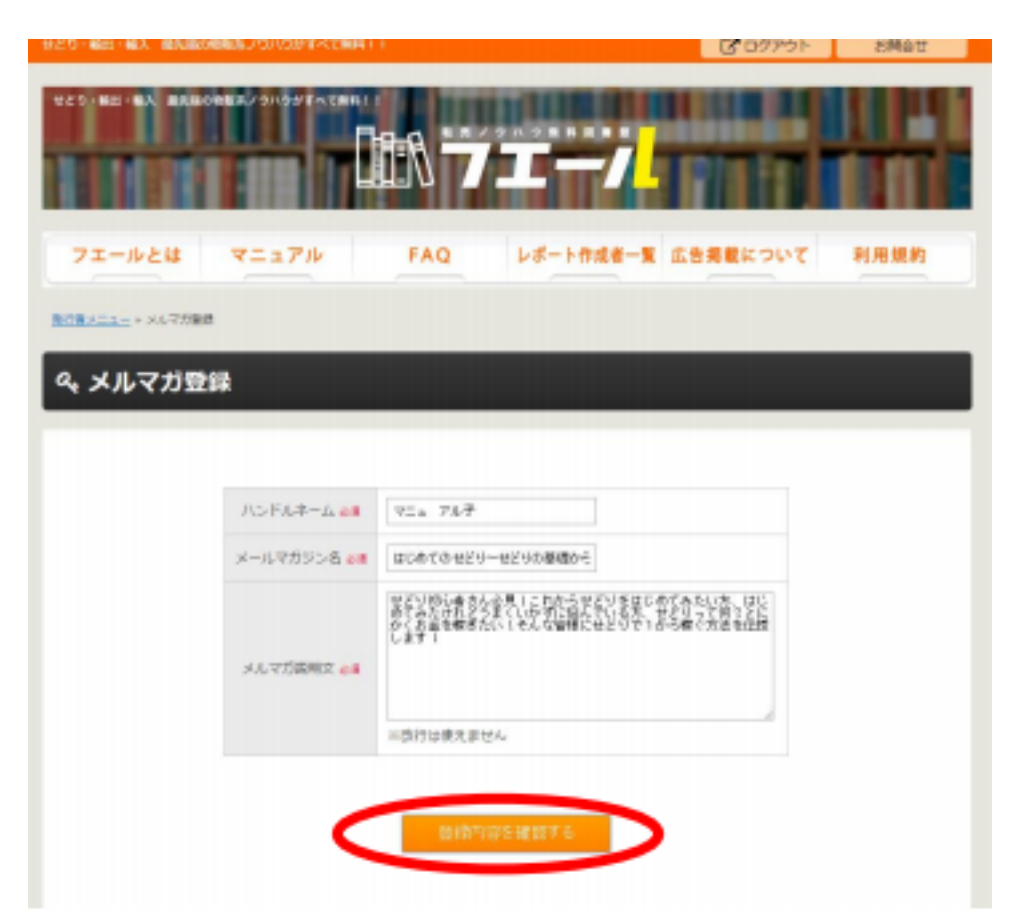

## 入力した内容を確認して

「登録内容を確認する」をクリック。

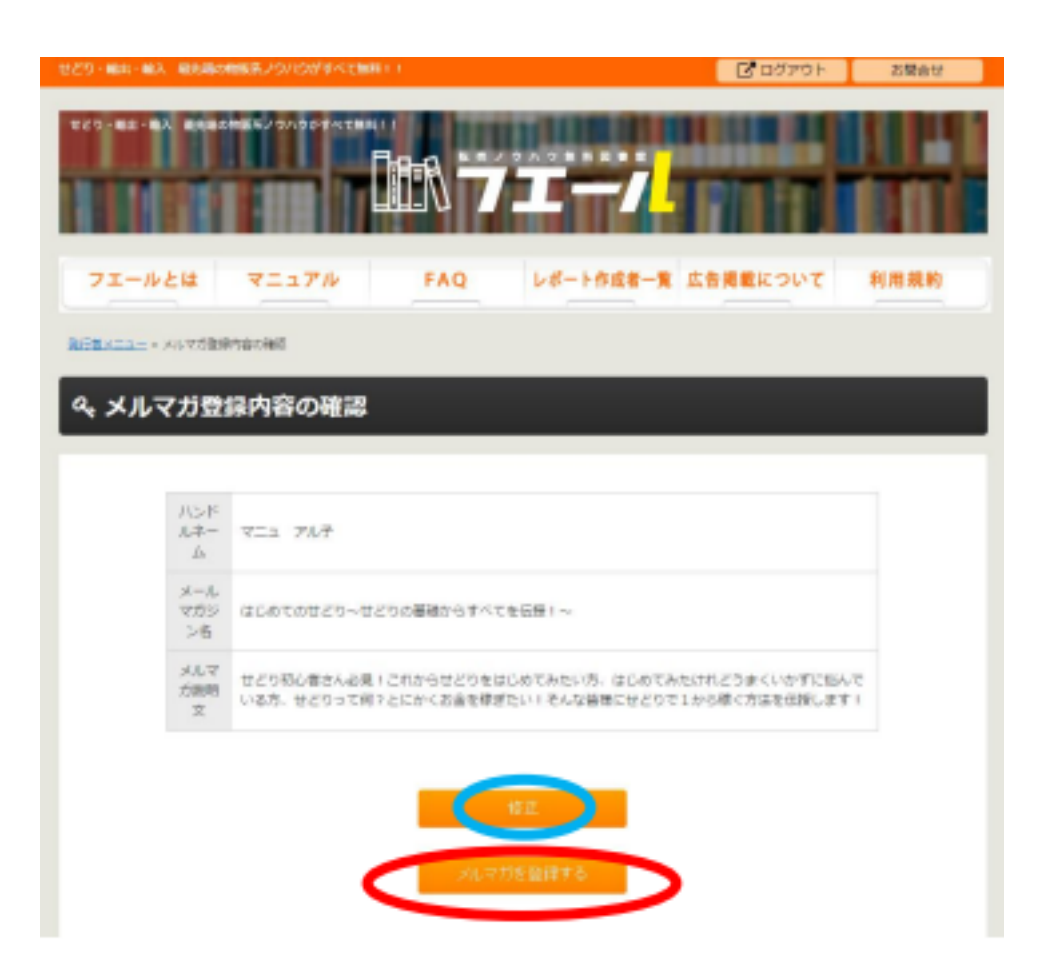

# 内容を確認して、問題なければ 「メルマガを登録する」をクリックします。

修正したい場合は「修正」をクリックすると

1 つ前の画面に戻ります。

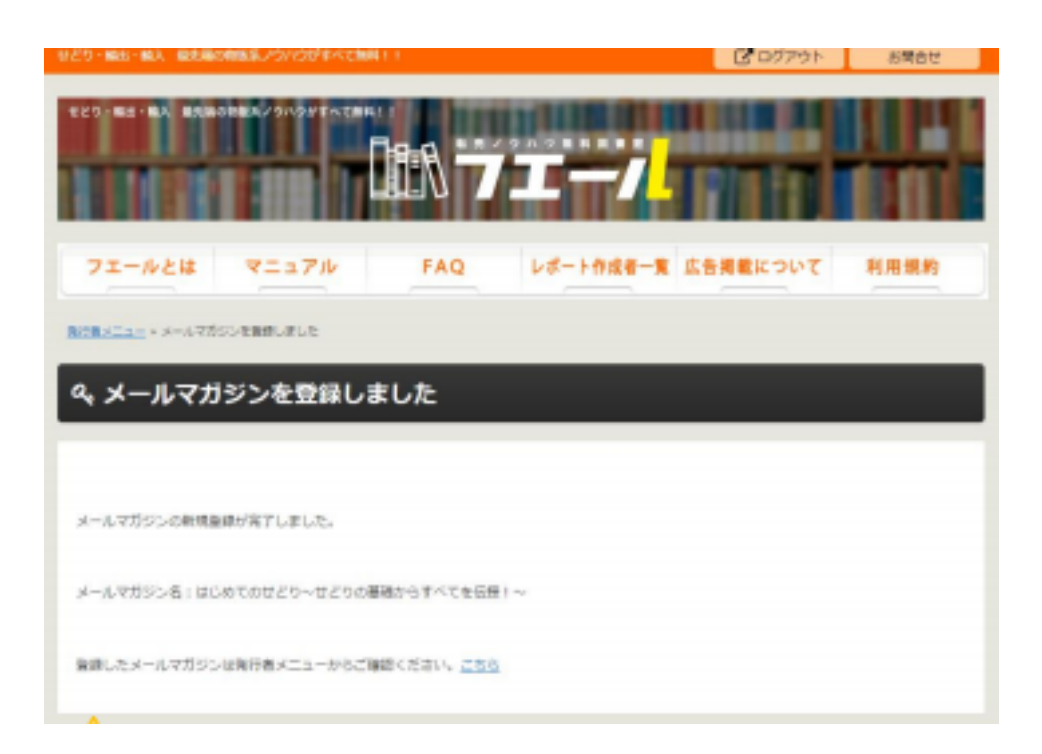

これでメルマガ登録ができました。

無料レポートを登録する準備ができました。

あとは無料レポートを作成してスタンドに登録して

ダウンロードしてもらいましょう!

# 無料レポートの作り方

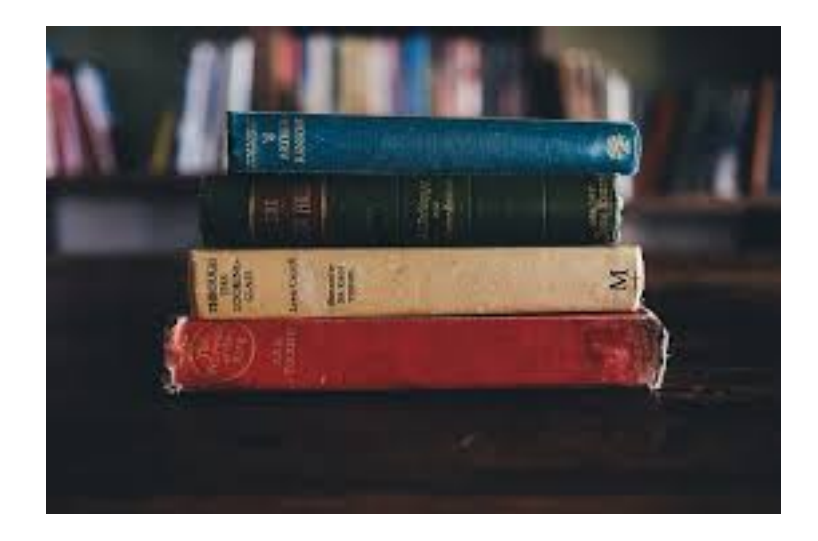

無料レポートは、基本的に Word で作成して、PDF に変換して スタンドに登録するという流れになります。

なので、Microsoft Office は必ずパソコンに入れておいてください。 Word を使ったことがないという方もいらっしゃるかもしれませんが、

私も無料レポートを作るまでワードを使ったことがありませんでした。 なので、最初は無料レポートを作るのにかなり時間が掛かりましたが、

1 回作ってしまえば次回からは結構サクサク作れたので パソコンが苦手な方でもなんとか頑張ってみてください。

# 表紙(タイトル)を作る

【月商2189万円】転売のプロが転売の 極意をあなたに伝授します!。 3ヶ月以内に月収50万円+ 達成を可能にする。

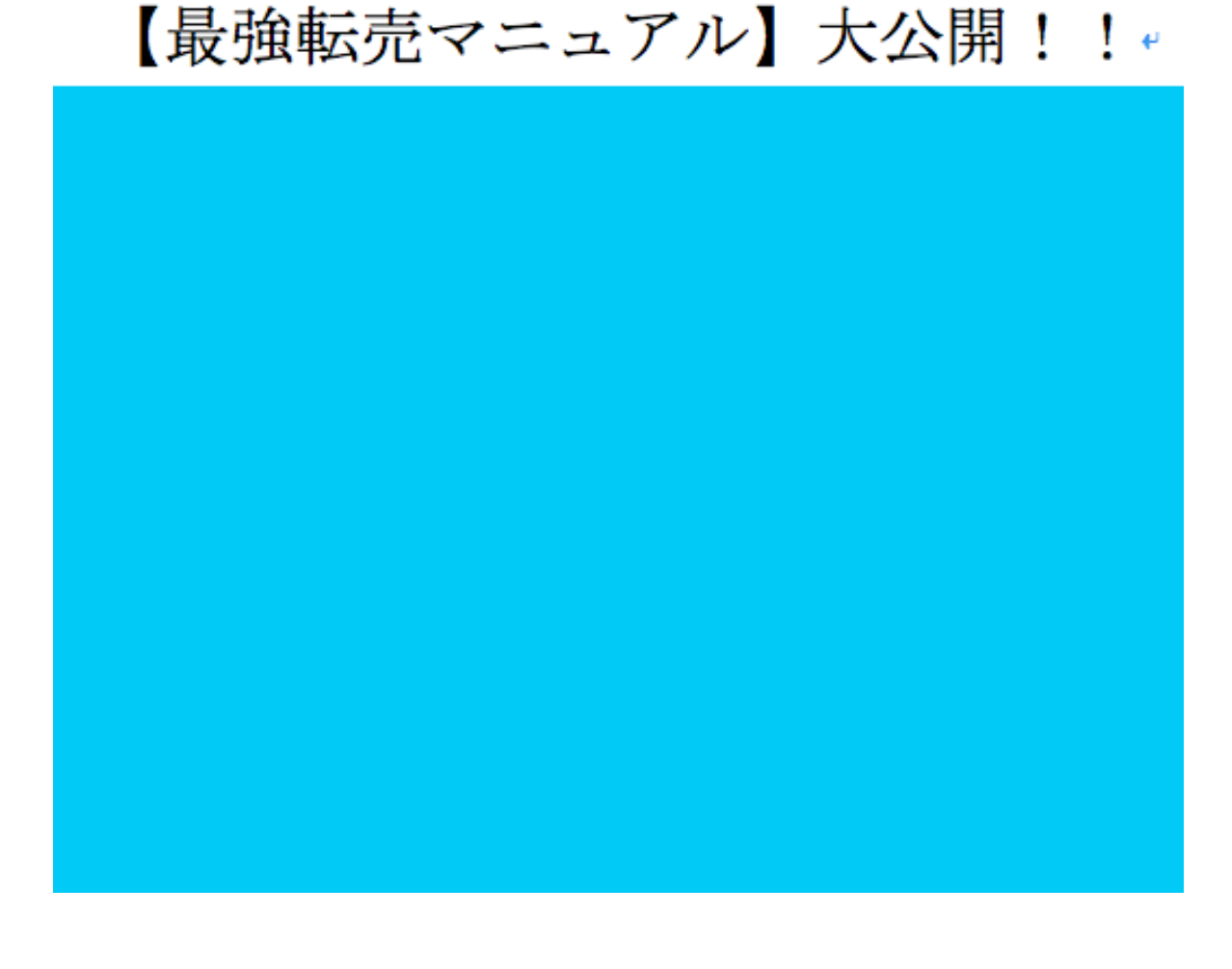

上記の画像は、過去に私が作った無料レポートの表紙です。 こちらのレポートはフエールでランキング 1 位をとって 1000 ダウンロード以上 された無料レポートになります。

正直、表紙のデザインはかなり素人感丸出しな感じですが、 これでも十分にダウンロードされます。

どちらかというとレポートのタイトルに気を使いました。

「【月商 2189 万円】転売のプロが転売の極意をあなたに伝授します!3ヶ月 以内に月収50万円達成を可能にする【最強転売マニュアル】大公開!!

どうでしょうか? ダウンロードしたくならないでしょうか?

【月商 2189 万円】 自分の実績をしっかりとアピール

#### 【3 ヶ月以内に月収 50 万円達成を可能にする】 いつまでにいくら稼げるようになるかを明確にしてあげる

こういった数字を明確にして、読む人がより良い未来を想像できるような タイトルを付けるとダウンロードされやすくなります。

【例】

「完全在宅で 1 日 1 時間の作業で月収 20 万円を稼ぐ極秘リーサーチ方法」

なども未来を想像しやすいですよね?

他にも、「裏技」とか「マル秘」といった 言葉を組み込むこともかなり効果的です。

#### このようにタイトルで読む側はダウンロードするかしないか 決めるといっても過言ではないので、タイトルには非常に神経を使っています。

次に、推奨環境や著作権についての文章を入れていきます。

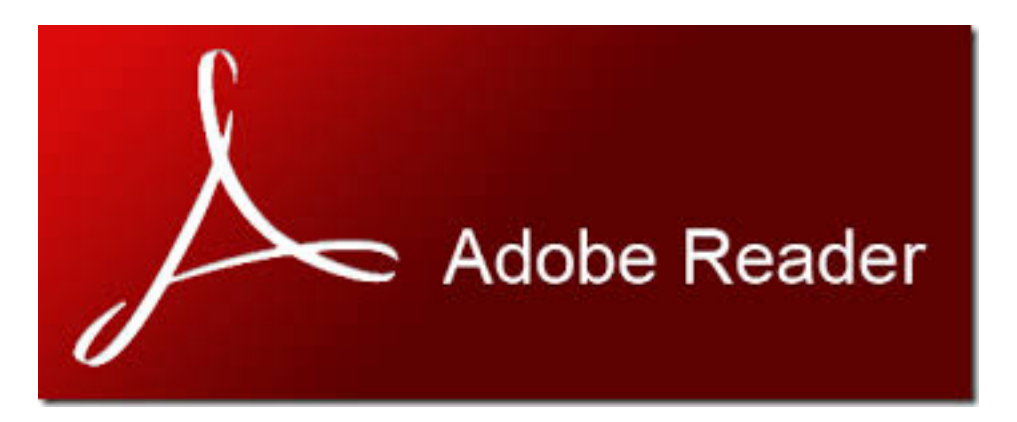

<http://www.adobe.co.jp/products/acrobat/readstep2.html>

無料レポート内にある URL などのリンクは最新版の Adobe reader を ダウンロードしてないとクリックできないので、 直ぐにダウンロードできるよう にリンクを貼っておくと親切です。

著作権については私は個人的にはあまり気にしないのですが、 「無断で転載したりしないでくださいね」的な文言を入れてます。 著作権や推奨環境についての解説のテンプレート

■推奨環境■

このレポート上に書かれているURLはクリックできます。 できない場合は最新版のAdobe Readerを無料でダウンロードしてください。

<http://www.adobe.co.jp/products/acrobat/readstep2.html>

■著作権について■

このレポートは著作権法で保護されている著作物です。

このレポートの著作権は〇〇◯に属します。

著作権者の許可なく、このレポートの全部又は一部をいかなる手段におい ても複製、転載、流用、転売等することを禁じます。

本レポートの開封をもって下記事項に同意したものとみなします。

著作権等への違反行為を行った場合、その他不法行為に該当する行為を 行った時は、関係法規に基づき損害賠償請求を行う等、民事・刑事を問わ ず法的手段による解決を行う場合があります。

このレポートに書かれた情報は、作成時点での著者の見解等です。 著者は事前許可を得ずに誤りの訂正、情報の最新化、見解の変更等を 行う権利を有します。

このレポートは作成に万全を期しておりますが、万一誤り、不正確な情報等 がありましても、著者・パートナー等の業務提携者は、一切責任を負わないこ とをご了承願います。

上記の文章を表紙の次のページに挿入すると、レポートの導入の部分はあ る程度、仕上がるかと思います。

———————————————————————————————

## レポートの内容の構成を考える

レポートの内容について考えてみましょう。タイトルで惹きつけ、レポートを 読んでもらったとしても、言いたいことが伝わらなければ意味がありません。

読んでみてワクワクするような内容なのか?

アクションを起こしたくなるような濃い内容なのか?

これらを考えながらレポートの内容を考えていく必要があります。 自分で読んでみて、ダラダラしたつまらない内容のレポートなら読者も 同じです。

自分が読んでもワクワクしてしまうようなレポート作成を心掛けましょう!

レポート作成時の「具体的な内容の流れ」の例として、

- 1. 自己紹介、ストーリー
- 2. 何をやったのか?
- 3. それによって何を得ることができたのか?(具体的な実績の提示)
- 4. やり方を伝える
- 5. アクションを起こしてもらう
- 6. 実践してくださいね。(クロージング)

といった流れの例があります。 上記の内容の流れは、単純ですが読みやすく内容を 理解してもらいやすいです。

注意して欲しいのは、 レポートはボリュームがあればいいというものではありません。

ボリュームがあっても「伝えたいこと」や「具体的な手法」を読者に 伝えることができないと内容の薄いレポートだったと判断されてしまいます。 レポート内に画像やグラフなどを挿入する

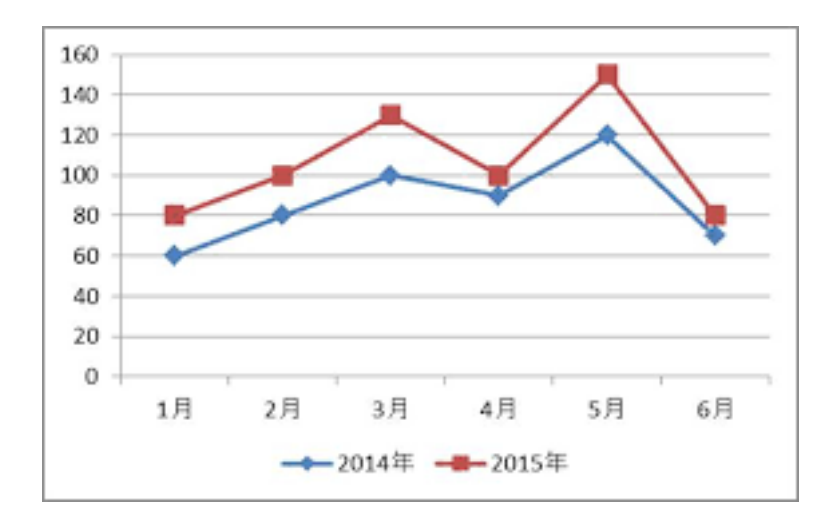

無料レポートにも見やすいレポートと見づらいレポートがあります。 画像や図をうまく活用すると、読みやすいレポートに仕上がりますので 意識して画像を使うようにしましょう!

イメージ画像などは Google の画像検索で結構出てきたります。 例えば、「成功」と検索するとこのような画像を引っ張ってくることが できます。

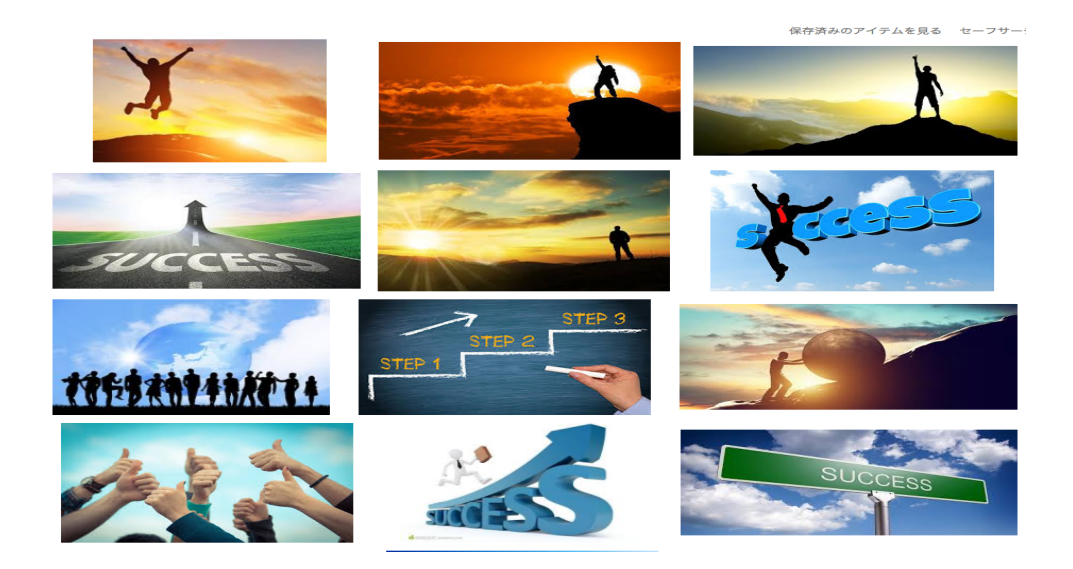

自分の実績などのキャプチャーなどを撮りたい場合は、 無料のツールなどがあるので、そういったものを使うといいと思います!

私は、MAC を使っているので Skitch というツールを使っていますが 結構使いやすいです。

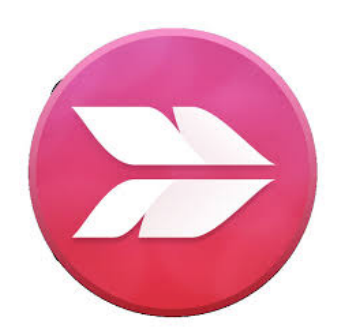

<https://evernote.com/intl/jp/products/skitch>

他にも、色々キャプチャ画像を撮ることのできるツールがあるので 下記のリンクから使いやすいものを使うといいかと思います。

[⇒https://www.gigafree.net/tool/capture/](https://www.gigafree.net/tool/capture/)

無料レポートを作成する上で画像を使って解説をするというのは 凄く大切なことです。しっかりとした文章でも、文章だけのレポートは 読み手側からすると読みづらいので、上手に画像での解説も取り入れていく とレポートが一気に読みやすくなります。

## 発行者情報を載せる

無料レポートの最後のページに発行者情報を記載しましょう! 発行者情報というのは、このレポートは誰が書いているのか、問い合わせ先 はどこなのか、ブログなどがあれば、ブログのリンクを貼るなどです。

問い合わせをしてくるということは、それだけ興味を持ってくれているという 証拠なので、かなり濃い読者さんということです。

問い合わせ先のメールアドレスなどを載せておくことによって 読者さんとコミュニケーションを取ることができるので、必ず設置しておく ことがいいでしょう。

私は、いつもこのような形で発行者情報を載せているので、 参考にして頂ければと思います。

【発**ߦ** 者情報】

・発**ߦ** 責任者 株式会社トラストエフォート 布施優雅

・ メールアドレス [effort1215@gmail.com](mailto:effort1215@gmail.com) ご質問などがある**ํ** は遠慮なくメール下さい。 ・ ブログ

<http://effort1215.com>ブログでは転売ビジネスに関する 有益な情報を配信しております。

・ メルマガ

メルマガ読者限定でかなり濃厚な情報を配信しております。 ぜひ、メルマガ登録して下さい。

[布施優雅公式メールマガジン登録はこちらから](https://trusteffort-retail.com/p/r/pE7QSeT1)

最後までこちらのレポートを読んで頂き、ありがとうございました。

レポート内のリンクにハイパーリンク設定をする

無料レポートを作成する時にレポート内に URL のリンクなどを 載せて解説する場合というのが、多々あります。

しかし、ただリンクを貼り付けただけでは、 そのリンクをクリックしてもそのサイトに飛ぶことができません。

なので、この章ではハイパーリンクの設定の仕方について 解説をしたいと思います。

例えば、こちらのリンクは私のメルマガ登録リンクですが、 URL を載せただけだとこのように表示されます。

 $\Rightarrow$ https://trusteffort-retail.com/p/r/pE7QSeT1

ハイパーリンクを設定すると URL をクリックしただけで サイトに飛ぶことができるようになります。

[⇒https://trusteffort-retail.com/p/r/pE7QSeT1](https://trusteffort-retail.com/p/r/pE7QSeT1)

では、一体どうやってハイパーリンクを設定するのか? という声が聞こえてきそうですが、簡単です。

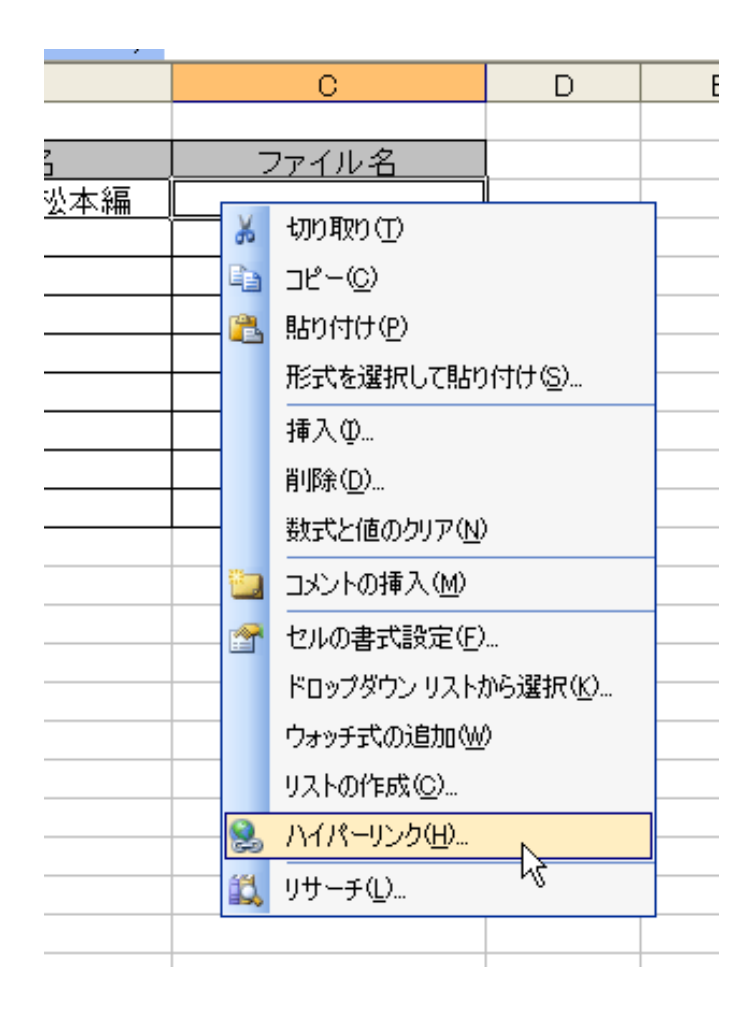

ハイパーリンクを設定したい文章を選択して右クリックをすると このようなメニューが出てくるので、ハイパーリンクを選択します。

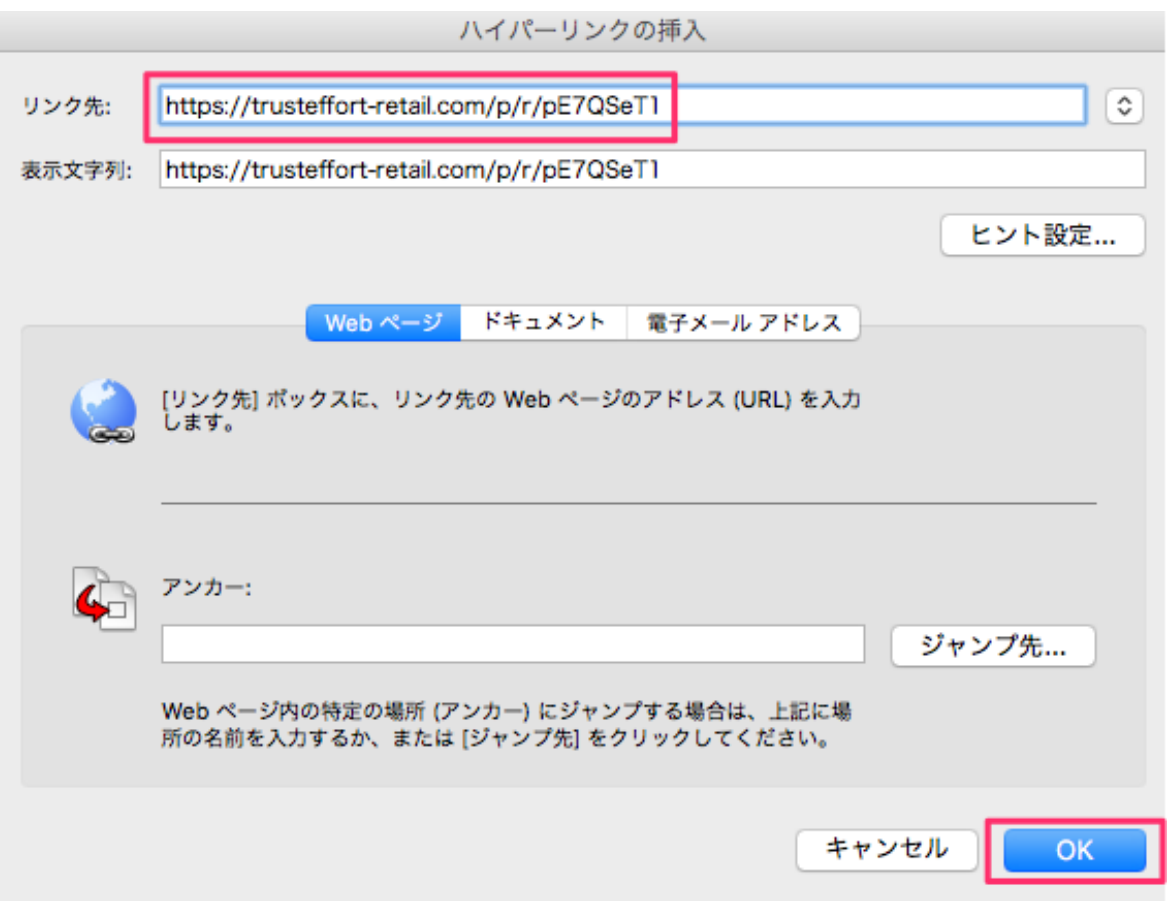

リンク先に埋め込みたいリンクを挿入して 「OK」をクリックすればこれで完了です。

無料レポートスタンドにレポートを登録する時には スタンドの審査を通過する必要があります。

リンクが切れてると審査が通らないので ハイパーリンク設定は必ずしておいてください! 無料レポートをスタンドに掲載する

無料レポートが完成したら、 早速スタンドに登録をする作業をしていきましょう。

レポート発行には 2 つのファイルが必要になります。

【レポート本体】

PDF ファイル(ファイル名は半角英数字) ファイルのサイズは 1.6MB 以内。 ※パスワード制限などは解除しておいてください。

#### 【表紙】

GIF ファイル(ファイル名は半角英数字) ファイルサイズは 30KB 以内。 画像の大きさは 200×260 ピクセルを推奨。

#### ※ 形式を間違えてしまうとレポートが正常に表示されなかったり、 掲載されなかったりする場合があります。必ず確認してください。

進備ができたら、スタンドにレポートを登録していきましょう!

フエールの発行者メニューから

### 「新規レポート登録」をクリックしてください。

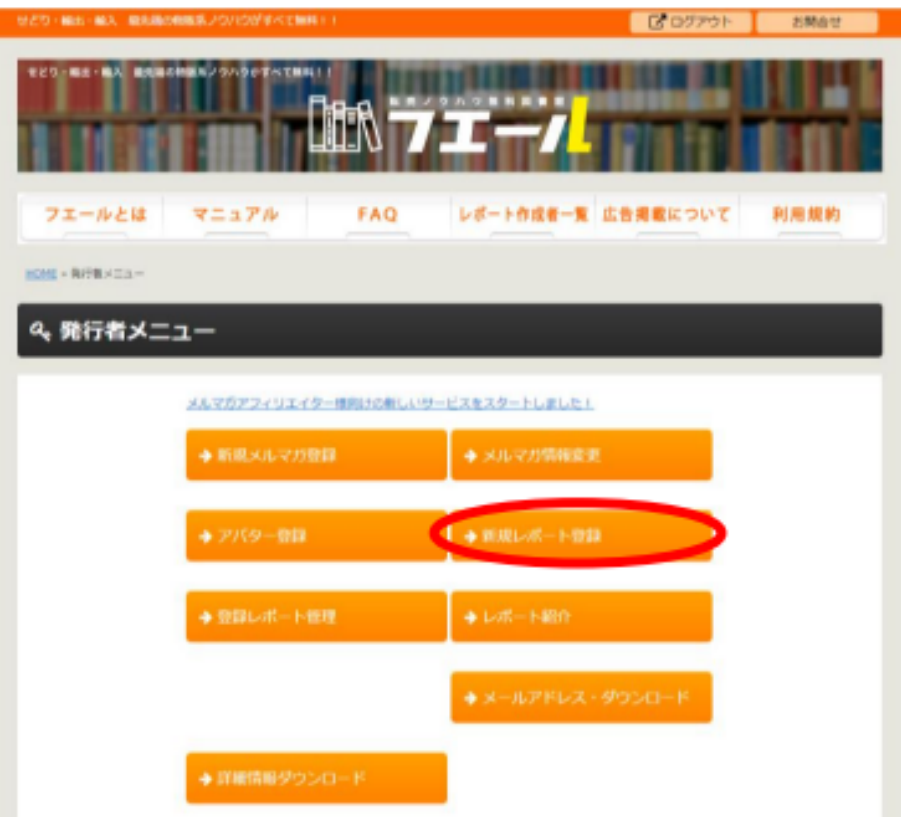

次に、レポート登録画面に移動します。

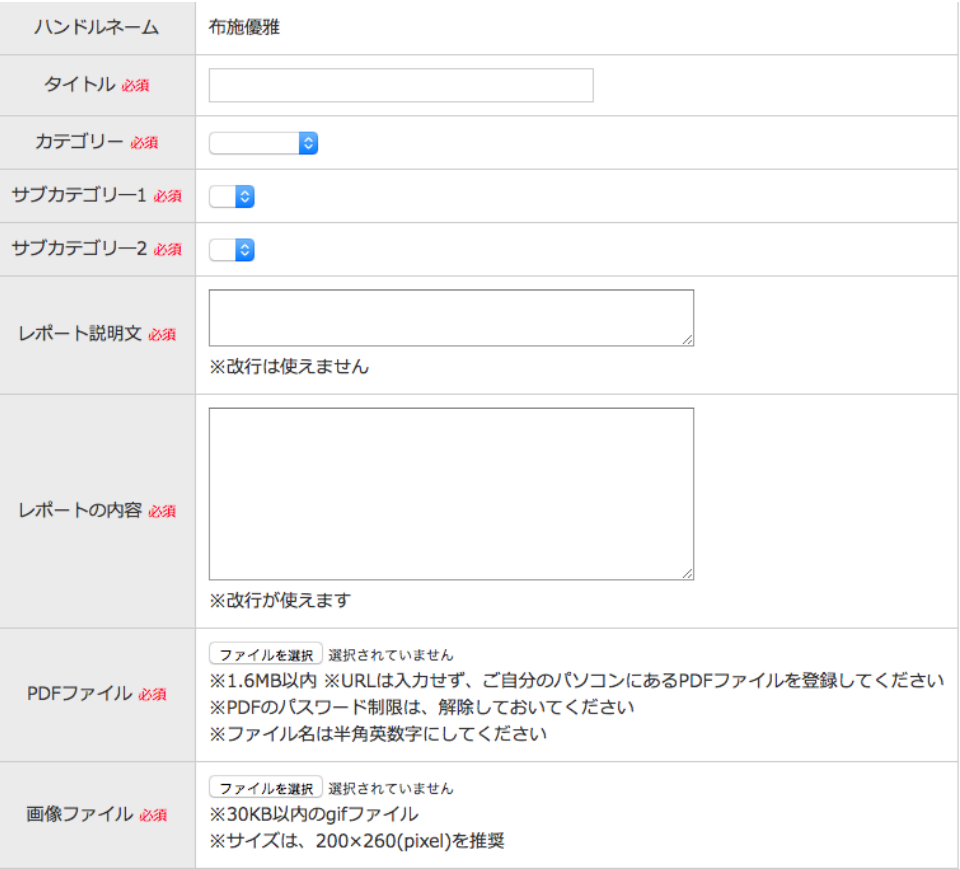

登録内容を確認する

ハンドルネームの欄にメルマガ登録時に入力した ハンドルネームが反映されます。

タイトルは一文字も間違えないでください。

カテゴリーを選択してください。

レポートの説明文と内容を記入してファイルをドラックしてください。

最後に「登録内容を確認する」をクリックしてください。

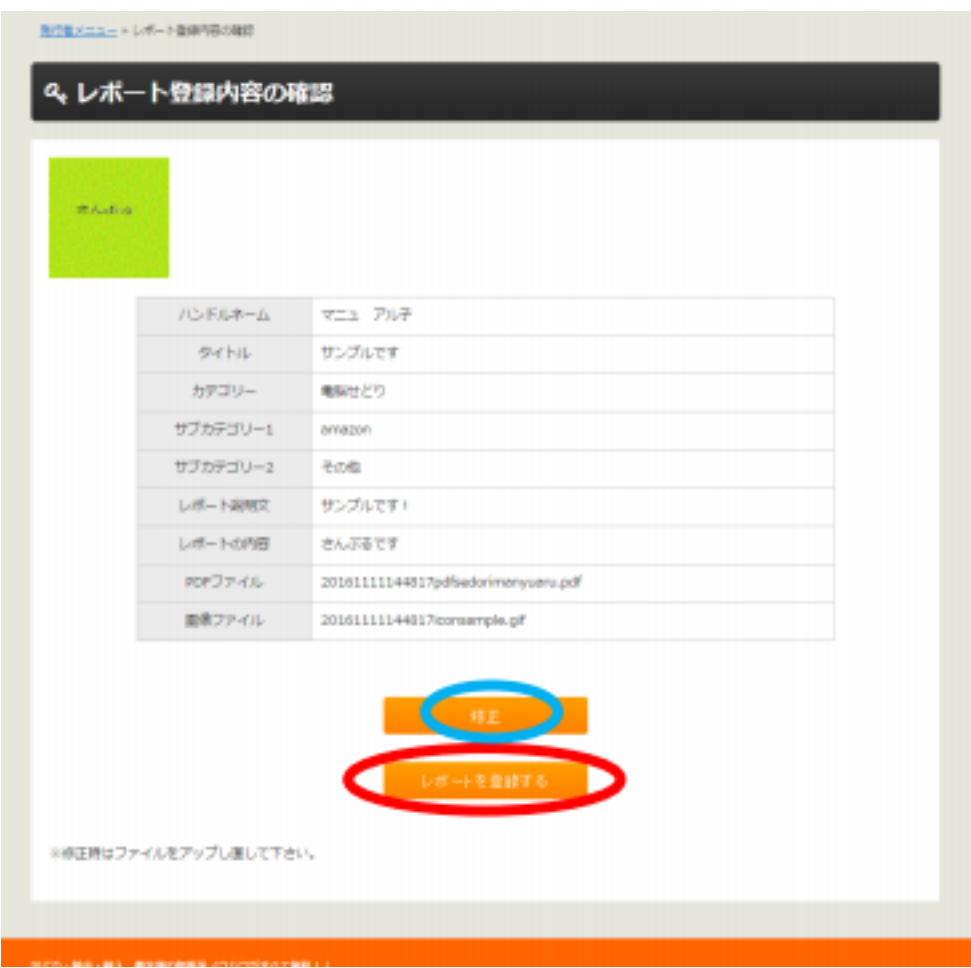

内容に間違いがなければ「レポートを登録する」をクリック。

修正する場合は「修正」をクリックすると一つ前の画面に戻ります。

#### これでレポートの登録が完了しました。

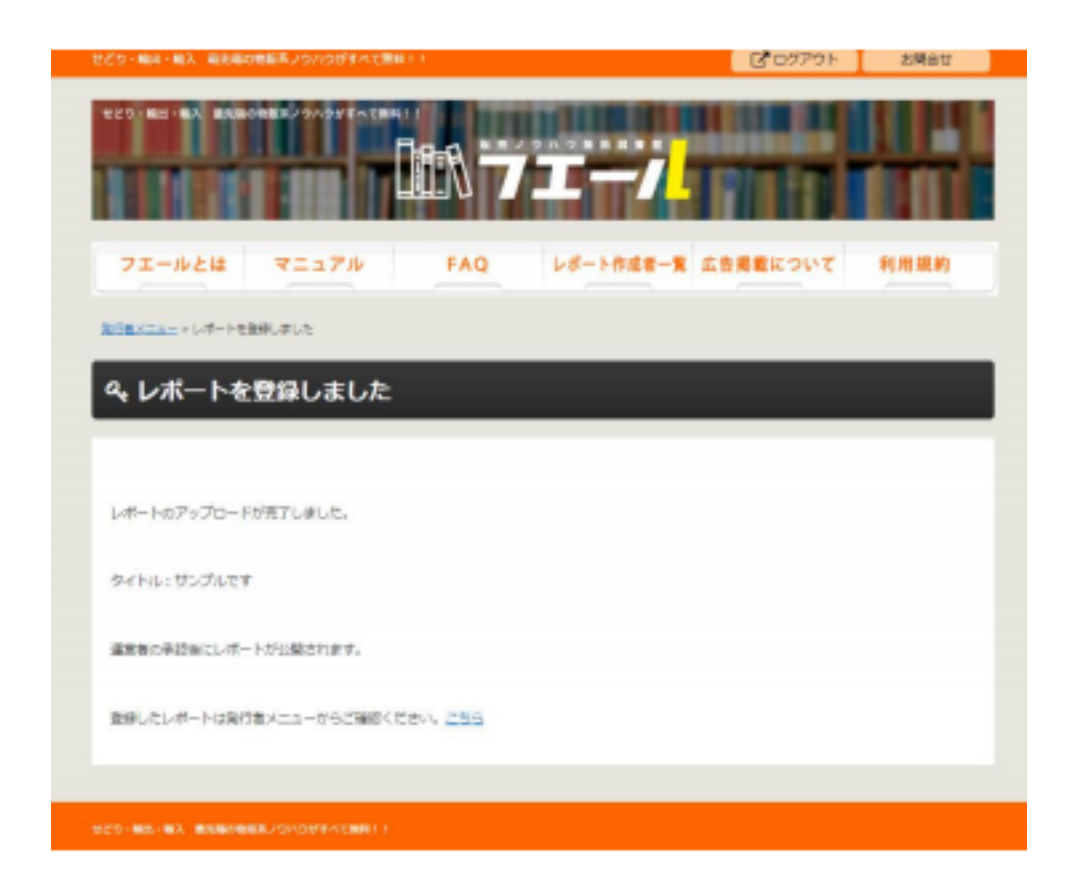

あとは運営者側がレポートを審査するので レポートが承認されるのを待つだけになります。

> 後ほどフエールから 「レポート審査結果のご連絡」という メールが届きます。

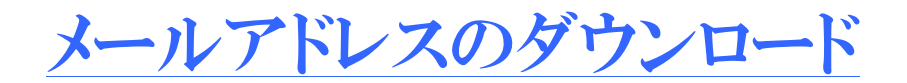

#### 取得したメールアドレスをダウンロードする方法を解説します。

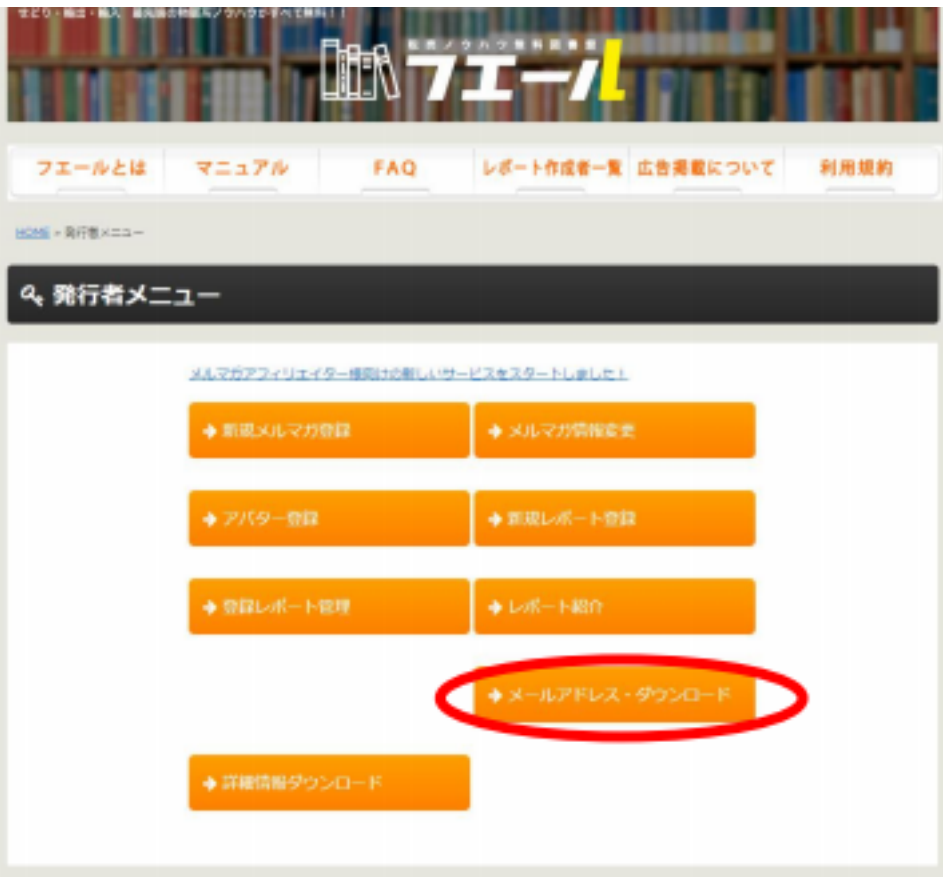

フエールの発行者メニューから 「メールアドレスダウンロード」をクリックします。

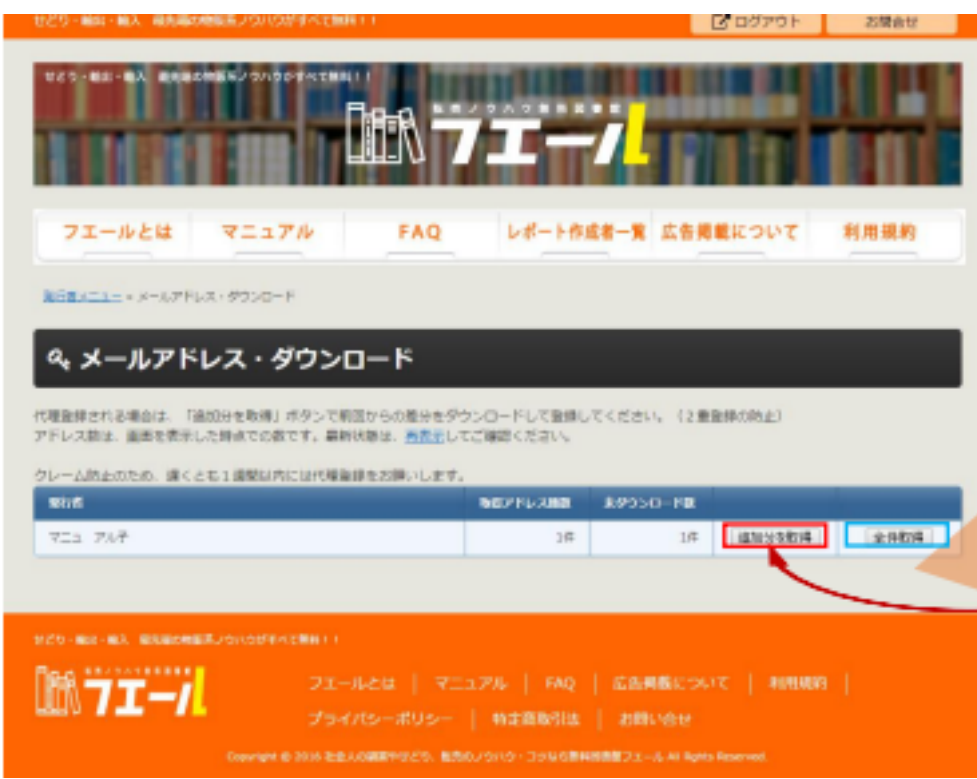

クリックするとメールアドレスのリストをダウンロードすることができます。

代理登録をする場合は二重登録防止のため、 「追加文を取得」からダウンロードしてください。

ダウンロードされたファイルは「CSV」形式になってます。 このファイルをエクセルで開くことでメールアドレスだけを簡単に 抜き出すことができます。

> このアドレスをメルマガ配信スタンドに登録して メルマガを発行していく流れになります。

無料レポートをどんどん発行してリストを集めていきましょう!